#### 德阳旭捷科技有限公司

#### WIFI-8DIOR-THMQ 8 通道隔离型开关量输入、8 通道继电器输出带温湿度采集、可燃气检测模块使用手册 V1.0

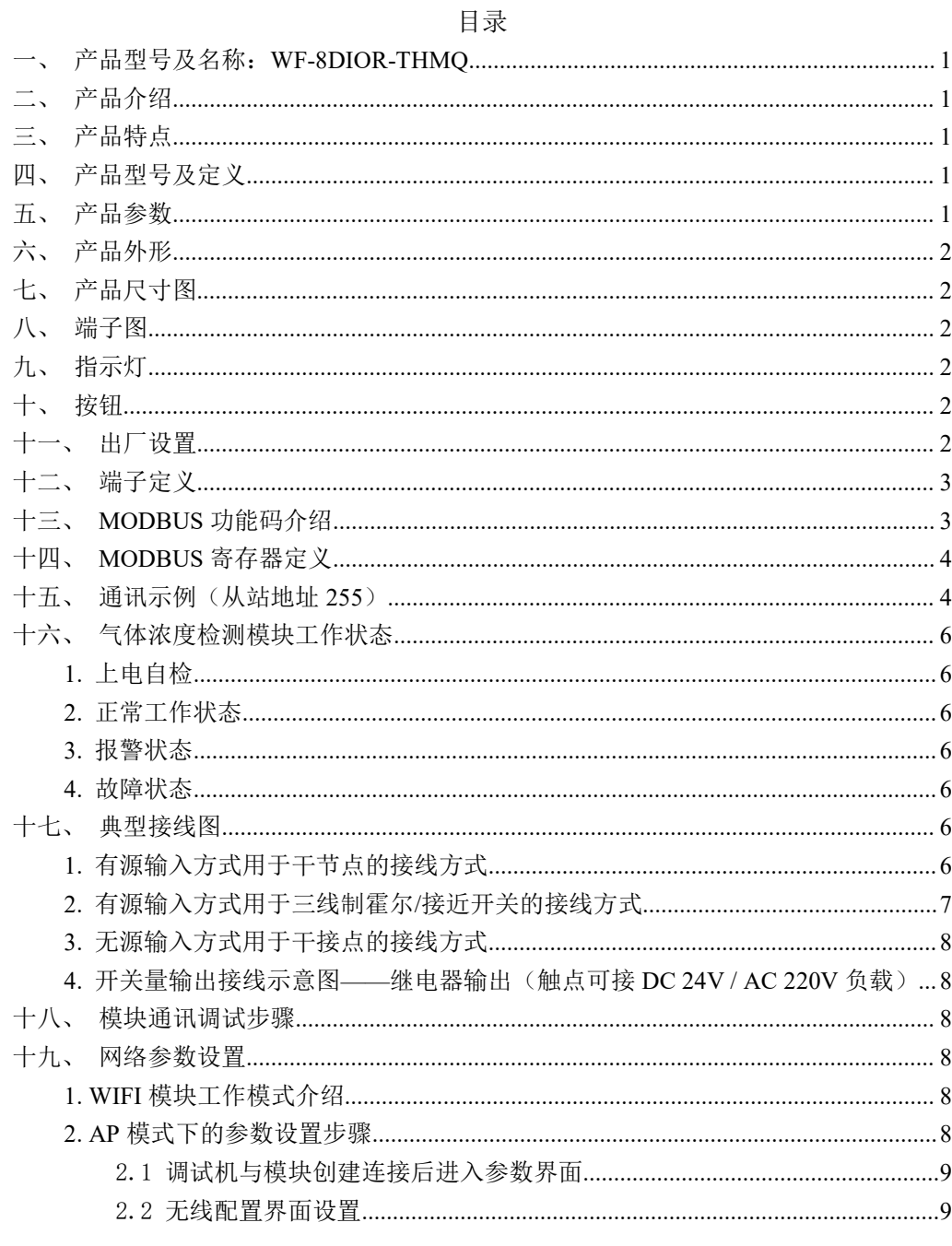

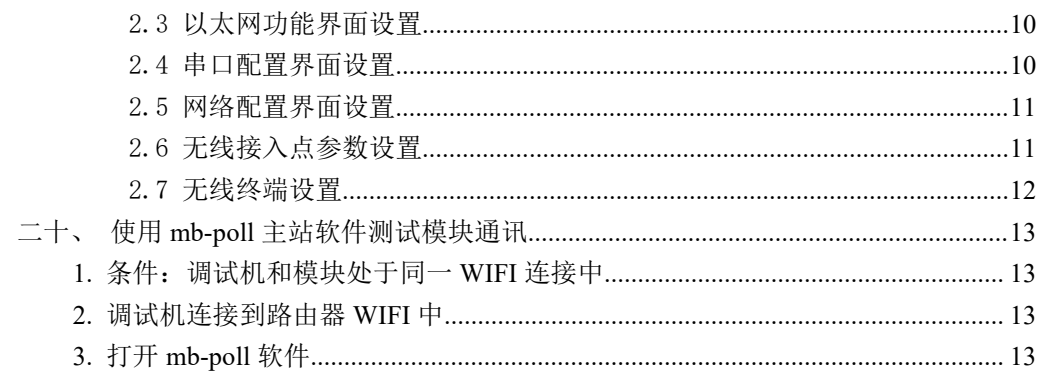

## 一、产品型号及名称:**WF-8DIOR-THMQ**

<span id="page-1-1"></span><span id="page-1-0"></span>WIFI 类扩展 IO 模块:8 通道开关量输入、8 通道继电器带温湿度检测、可燃气体检测

#### 二、产品介绍

WF-8DIOR-THMQ 模块是一款高性价比的开关量组合模块,具有光电隔离的 8 通道开关量输入、8 通道继电器输出、温湿度采集、可燃气体浓度检测及报警,无线 WIFI 传输, 目工业以太网 RJ45 网口可选, 支持 MODBUS-TCP 通讯规约: 10~30V 宽输入直流电源、外形小巧、可靠性高,可广泛应用于各种工业测量与控制系统。

#### 三、产品特点

- <span id="page-1-2"></span>■ 采用全新 AVR 单片机,抗干扰能力强;
- 开关量输入、输出组合式模块;开关量输入采用光电隔离输入方式,继电 器采用常开型触点,适用于 DC24V/AC220V 的负载;温湿度采集、可燃气 体浓度检测及报警;
- 模块内置无线 WIFI 且标准 RJ45 通信接口可选, 可与业界流行的组态软件 (Intouch、Flx、组态王、力控、太力等)或可编程控制器 PLC(西门子、施 耐德、欧姆龙等)通信。
- <span id="page-1-3"></span>■ WIFI 在空旷区域传输距离远达 200 米。

#### 四、产品型号及定义

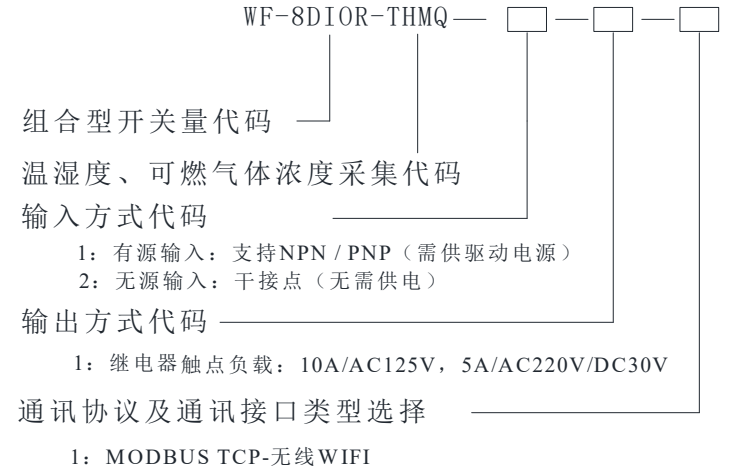

2:MODBUS TCP-无线WIFI & 有线LAN网口

## <span id="page-1-4"></span>│ 五、产品参数

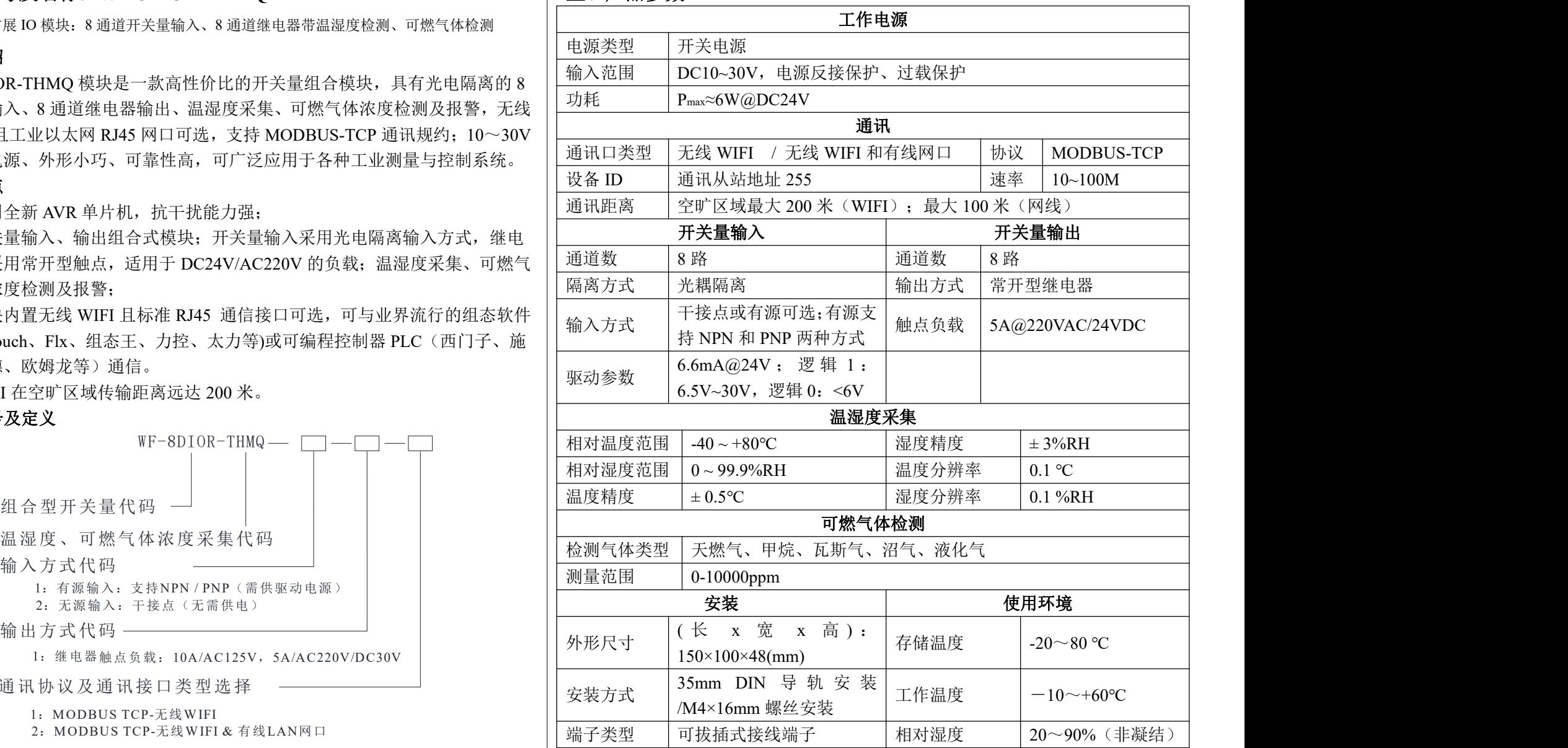

### <span id="page-2-0"></span>六、产品外形

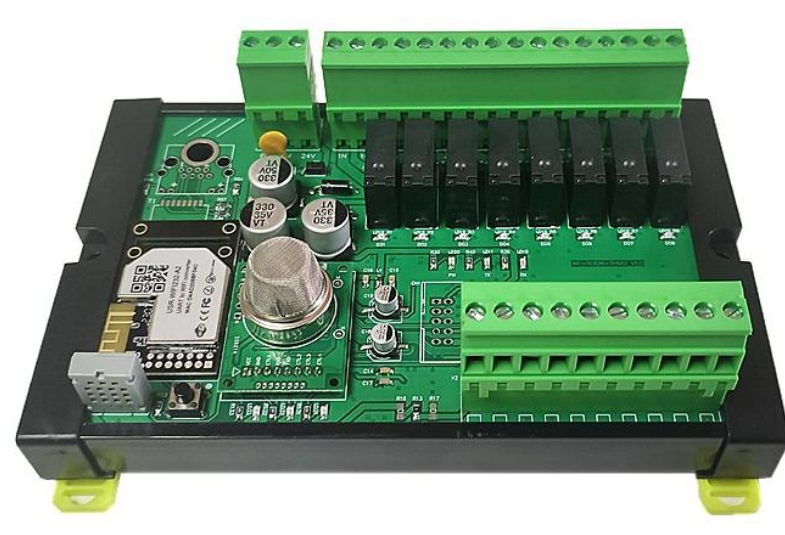

## <span id="page-2-1"></span>七、产品尺寸图

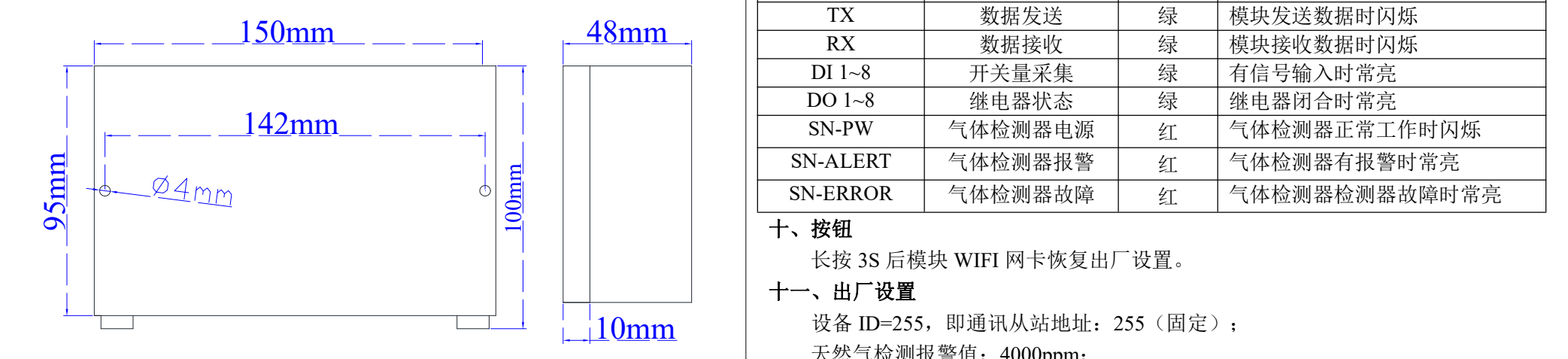

<span id="page-2-2"></span>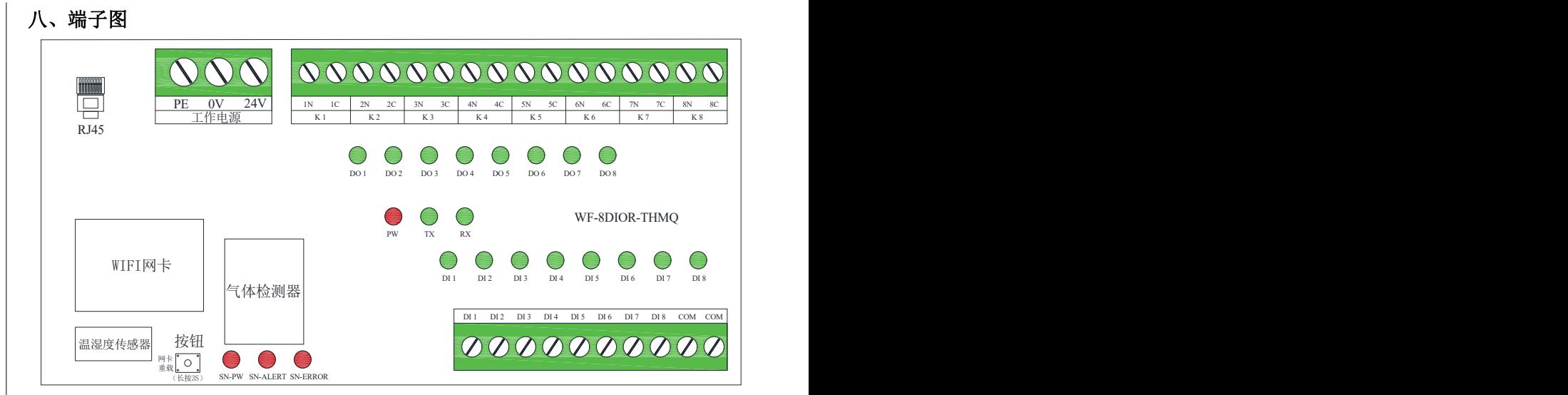

## <span id="page-2-3"></span>九、指示灯

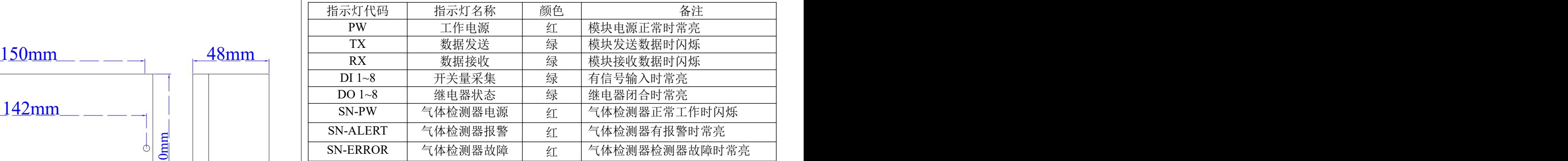

## 十、按钮

<span id="page-2-5"></span><span id="page-2-4"></span>长按 3S 后模块 WIFI 网卡恢复出厂设置。

## 十一、出厂设置

10mm 设备 ID=255,即通讯从站地址:255(固定); 天然气检测报警值:4000ppm; 模块处于 AP 模式, WIFI 名称 USR-WIFI232-A2 XXXX。

# <span id="page-3-0"></span>十二、端子定义

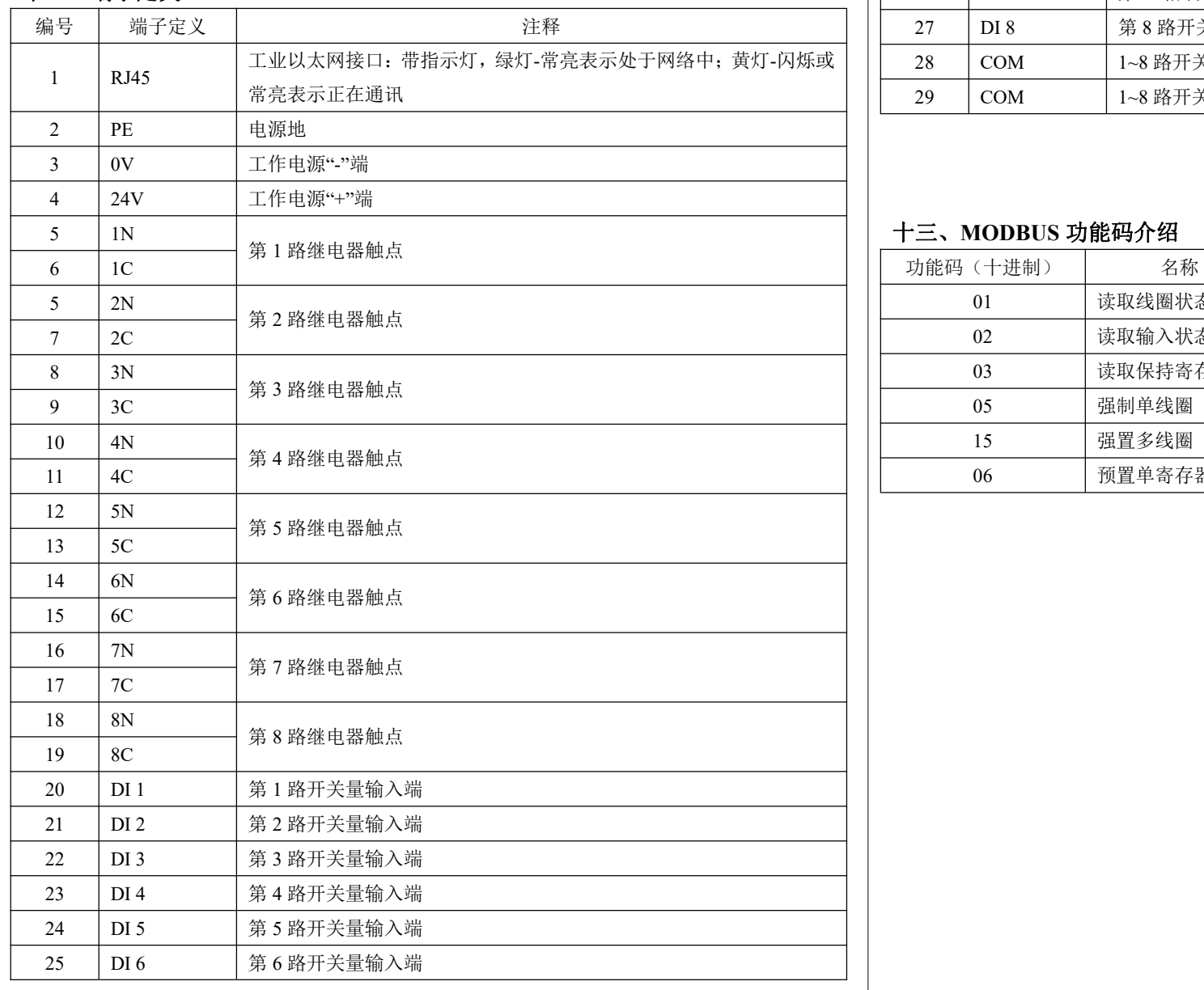

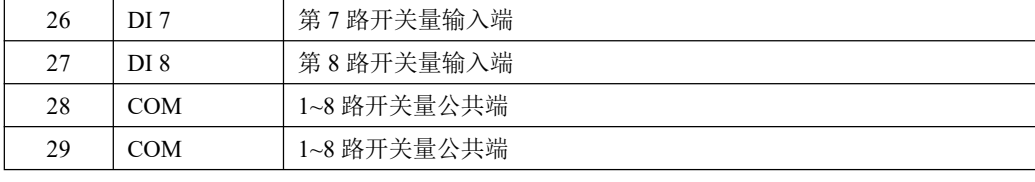

### 十三、**MODBUS** 功能码介绍

<span id="page-3-1"></span>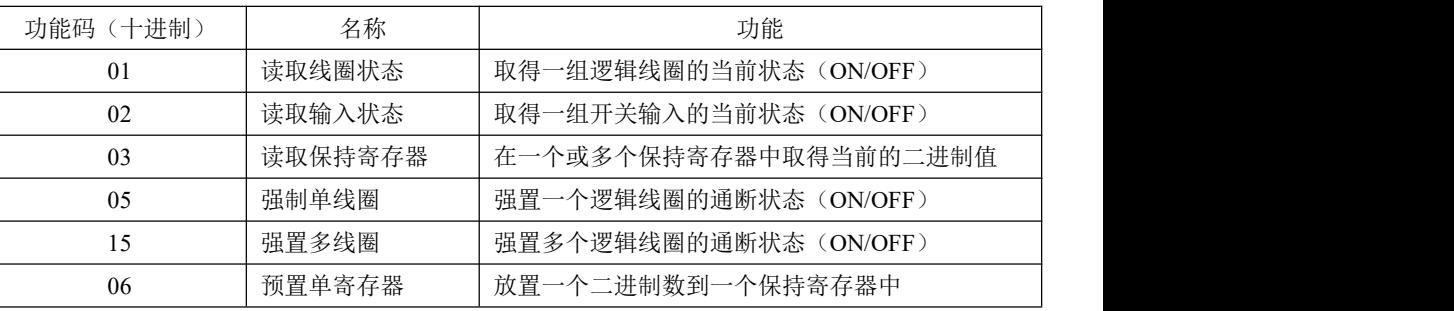

销售电话:(0838)3081995 15983845957 网址:<http://www.dyxjplc.com> 3

## <span id="page-4-0"></span>十四、**MODBUS** 寄存器定义

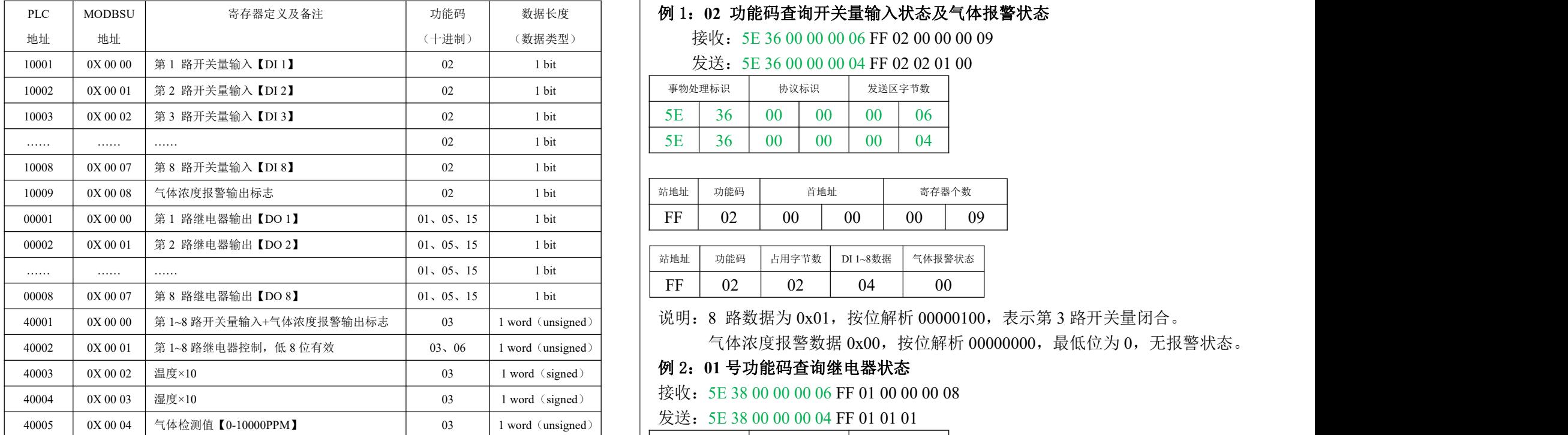

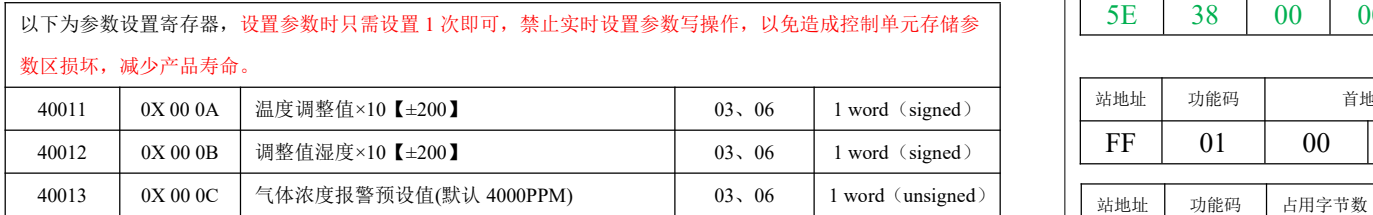

<span id="page-4-1"></span>十五、通讯示例(从站地址 **255**)

数据长度 例 1:**02** 功能码查询开关量输入状态及气体报警状态

(数据类型) 接收:5E 36 00 00 00 06 FF 02 00 00 00 09

发送:5E 36 00 00 00 04 FF 02 02 01 00

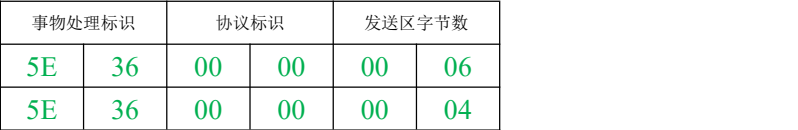

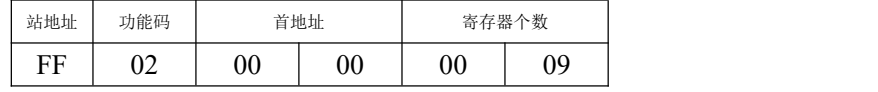

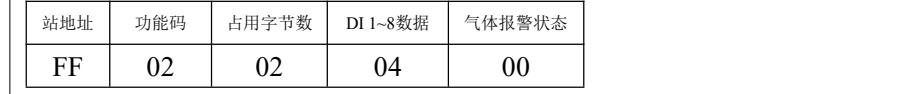

发送:5E 38 00 00 00 04 FF 01 01 01

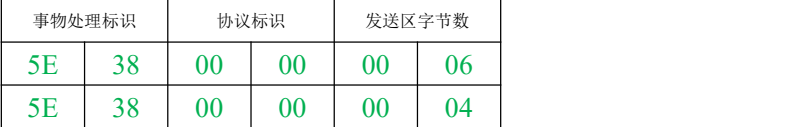

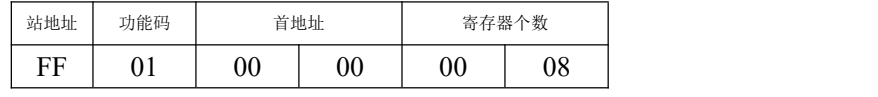

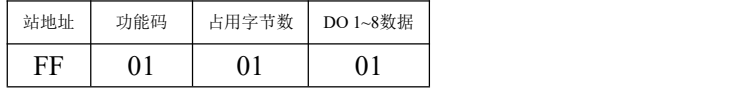

说明: 8 路数据为 0x01, 按位解析 00000001, 表示第 1 路继电器闭合。

#### 例 3:**05** 号功能码设置单个继电器(设置第 **1** 通道闭合)

接收:5E 37 00 00 00 06 FF 05 00 00 FF 00

发送:5E 37 00 00 00 06 FF 05 00 00 FF 00

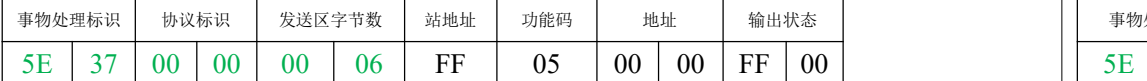

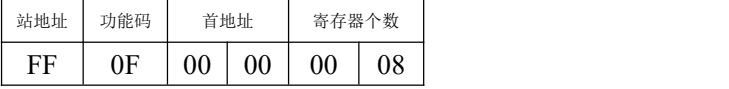

说明: "FF 00"输出闭合标识; 若需要设置断开, "输出状态"需设置成 "00 00"。

### 例 4:**15** 号功能码设置多个继电器(设置第 **1**、**2**、**5**、**8** 通道闭合)

接收: 5E 39 00 00 00 08 FF 0F 00 00 00 08 01 93

发送:5E 39 00 00 00 06 FF 0F 00 00 00 08

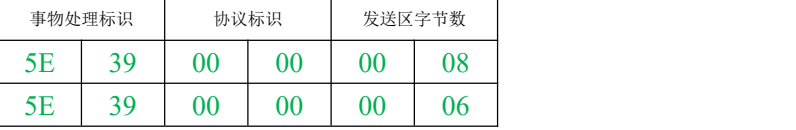

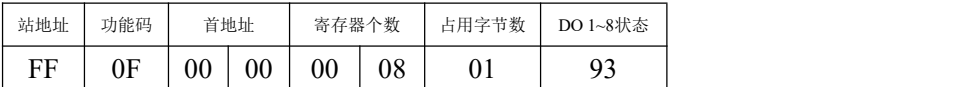

说明:8 路数据为 0x 93,表示第 1、2、5、8 路继电器闭合。

德阳旭捷科技有限公司 WIFI-8DIOR-THMO 8 通道隔离型开关量输入、8 通道继电器输出带温湿度采集、可燃气体检测模块使用手册 V1.0

#### 例 5:**03** 号功能码读取多个保持寄存器**[40001~40005]**

接收:5E 4A 00 00 00 06 FF 03 00 00 00 05

发送: 5E 4A 00 00 00 0D FF 03 0A 00 00 00 03 01 55 01 56 07 08

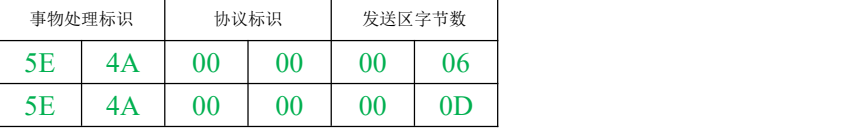

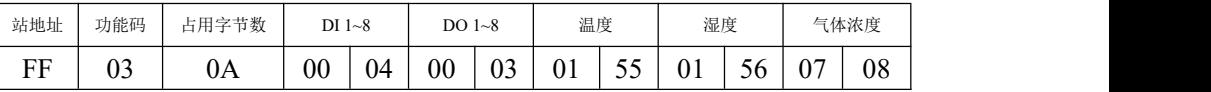

解析: "00 00 00 03 01 55 01 56 07 08"对应40001~40005的采集数据,开关量第3路 有输入信号,第1、2路继电器闭合,温度34.1℃,湿度34.2%RH,气体浓度1800ppm。

#### <span id="page-6-0"></span>十六、气体浓度检测模块工作状态

1. 上电自检

<span id="page-6-1"></span>将电源 DC10·30V 电源接入模块后,气体检测器进入自检模式,SN-PW、SN-ALERT、

SN-ERROR 三个灯进入流水灯模式,大约 5 分钟后进入正常工作状态,"电源指示灯"SN-PW 闪烁。

2. 正常工作状态

<span id="page-6-3"></span><span id="page-6-2"></span>在模块无故障或无报警情况下, "电源"SN-PW 灯闪烁。

3. 报警状态

在模块无故障且现场气体浓度高于报警设定值, "报警"SN-ALERT 灯恒亮, Modbus 寄存器 10009 值为 1。当气体浓度下降至报警设定值以内,模块自动恢复到正常工作状态。

4. 故障状态

<span id="page-6-4"></span>当传感器出现故障时, "故障"灯恒亮。

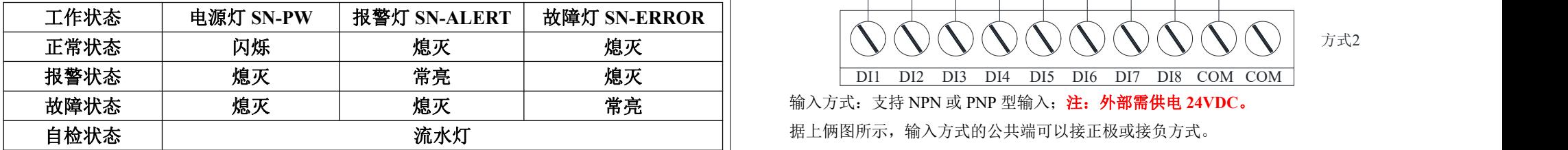

- 十七、典型接线图
- **1.** 有源输入方式用于干节点的接线方式

<span id="page-6-6"></span><span id="page-6-5"></span>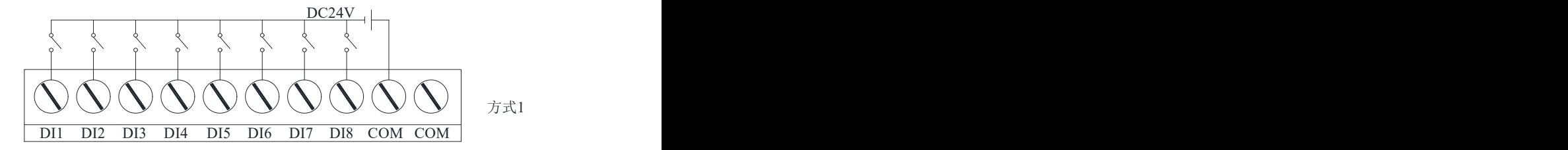

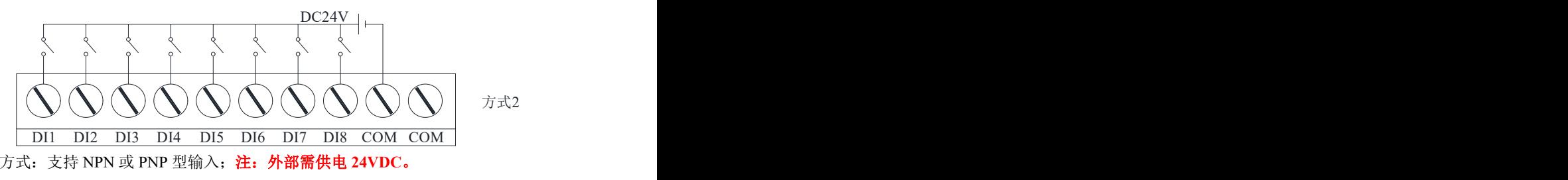

据上俩图所示,输入方式的公共端可以接正极或接负方式。

- <span id="page-7-0"></span>**2.** 有源输入方式用于三线制霍尔**/**接近开关的接线方式
	- 接近开关/霍尔开关接线方式(仅适用于有源输入)

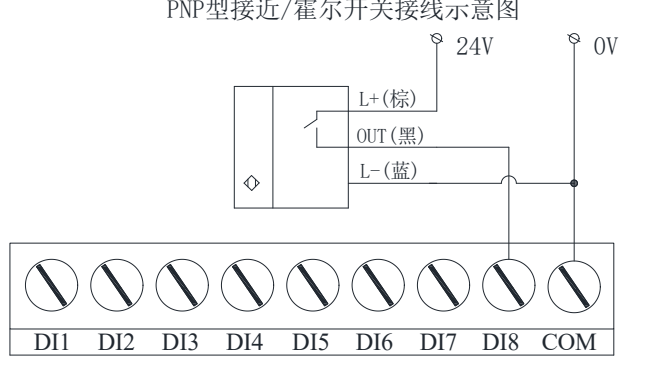

上图:**PNP** 接近 **/** 霍尔开关为常开型(**NO**),模块用此接法(**COM** 端共阴极)为常开输入;反 之,若 **PNP** 接近开关为常闭型(**NC**),模块用此接法为常闭输入。

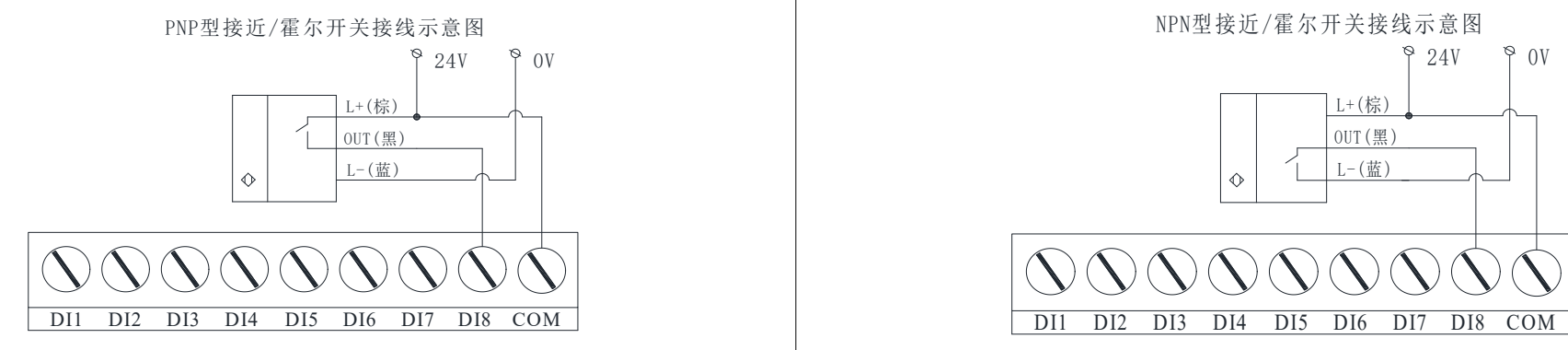

上图:**PNP** 接近 **/** 霍尔开关为常开型(**NO**),模块用此接法(**COM** 端共阳极)为常闭输入;反

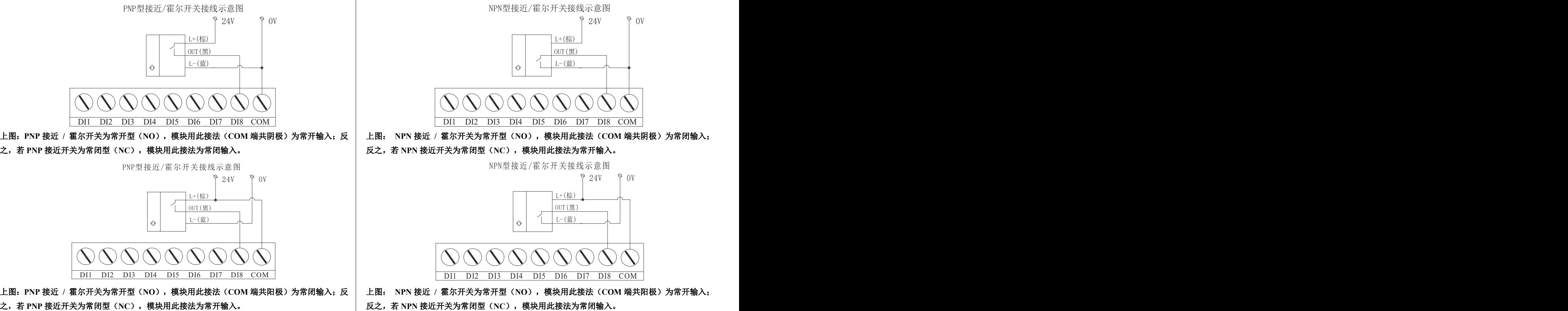

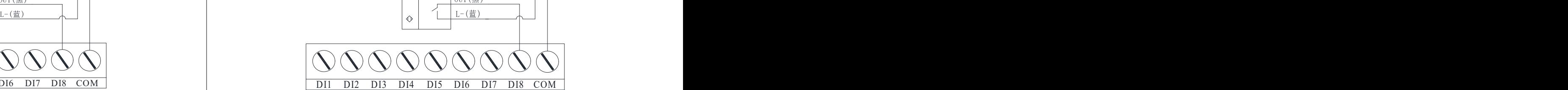

上图: **NPN** 接近 **/** 霍尔开关为常开型(**NO**),模块用此接法(**COM** 端共阳极)为常开输入; 反之,若 **NPN** 接近开关为常闭型(**NC**),模块用此接法为常闭输入。

<span id="page-8-0"></span>3. 无源输入方式用于干接点的接线方式

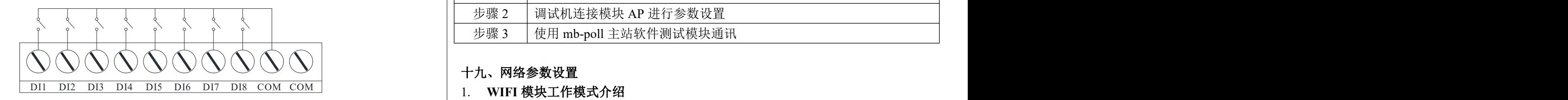

据上图,仅适用于外部是干接点类型器件的接线方式。

注:不需要接入驱动电源。

<span id="page-8-1"></span>4. 开关量输出接线示意图**——**继电器输出(触点可接 **DC 24V / AC 220V** 负载)

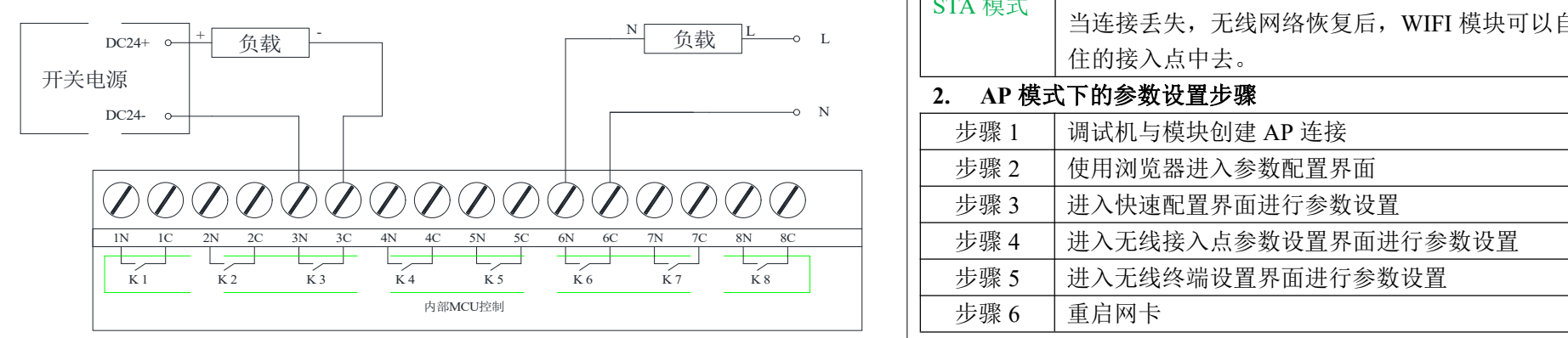

据上图,继电器输出为常开型触点,可外接 DC 24V 或 AC 220V 的负载。 继电器输出触点共 8 组,N、C 组合为 1 组的继电器常开触点,电流容量参照选型。

#### <span id="page-8-2"></span>十八、模块通讯调试步骤

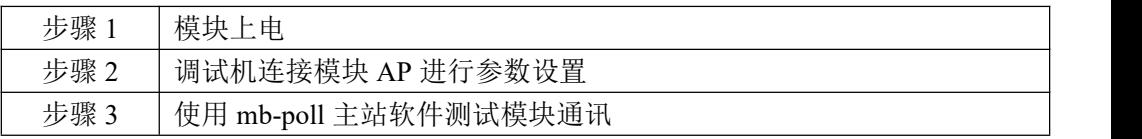

### <span id="page-8-3"></span>十九、网络参数设置

<span id="page-8-5"></span><span id="page-8-4"></span>WIFI 工作模式分为: AP 模式和 STA 模式

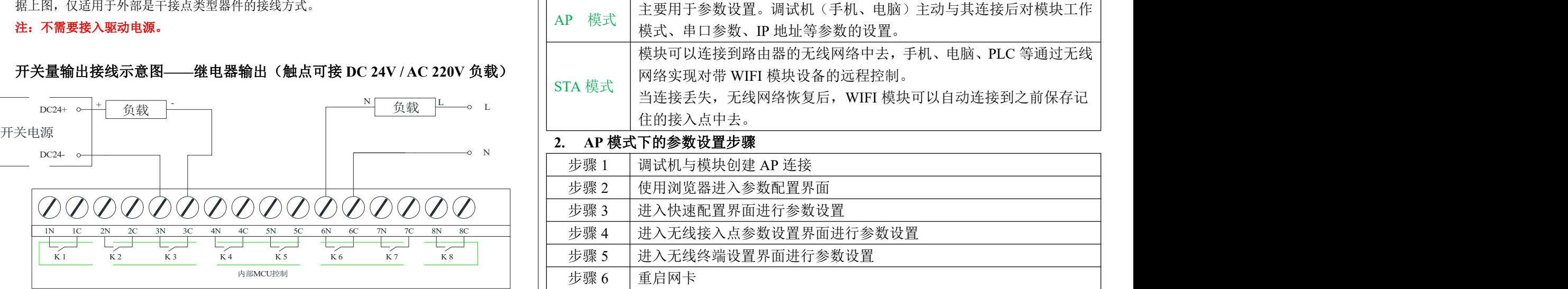

#### <span id="page-9-0"></span>2.1 调试机与模块创建连接后进入参数界面

模块接入电源后,用手机或自带 WIFI 的电脑找到模块在 AP 模式下的 WIFI 名 称 USR-WIFI232-A2 XXXX。

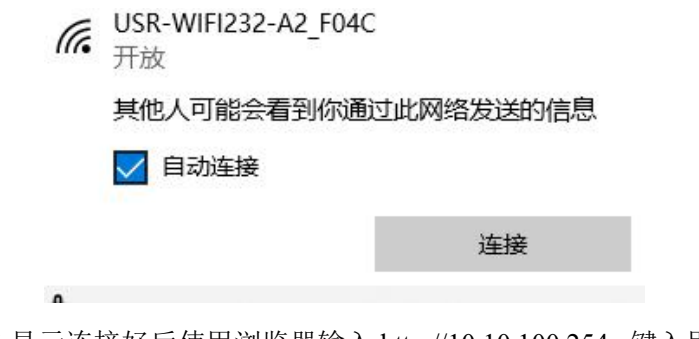

点击连接,显示连接好后使用浏览器输入 http://10.10.100.254, 键入用户名 admin, │ │ │ │ │ ● <sup>■■</sup> 密码 admin,如下图:

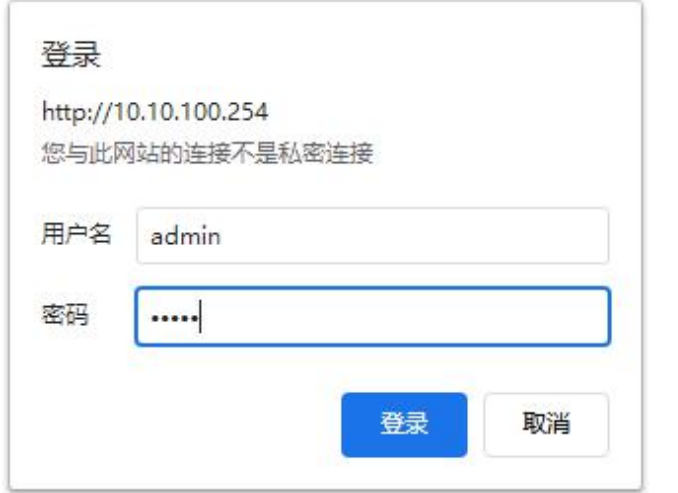

登入快速配置界面

## <span id="page-9-1"></span>2.2 无线配置界面设置

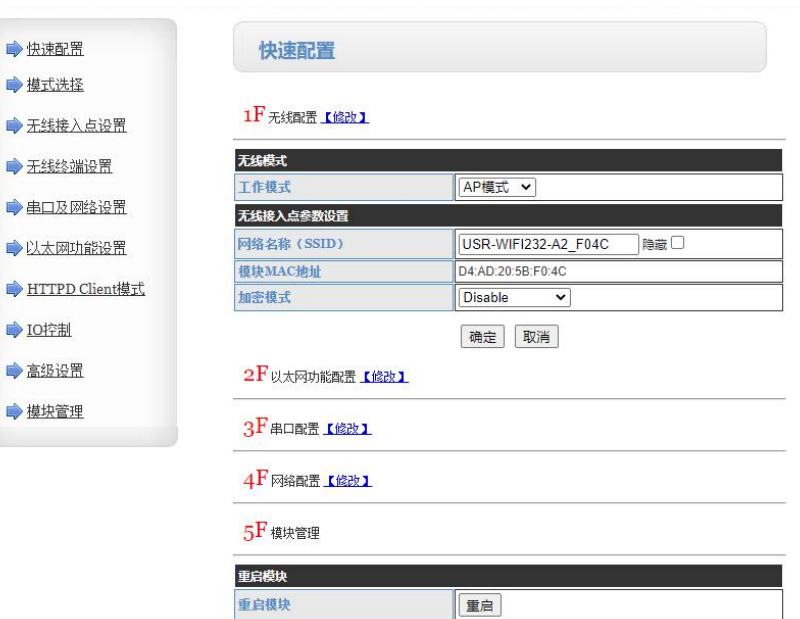

### 工作模式选择 STA 模式;

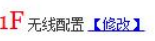

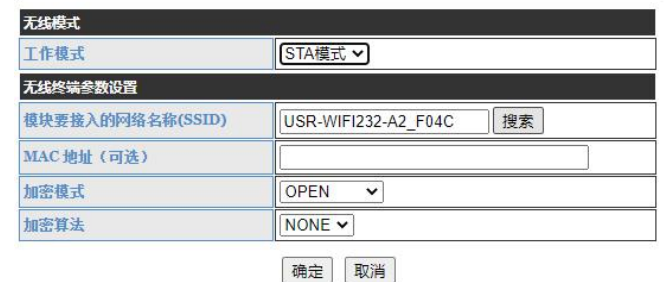

点击搜索按钮,模块需要接入的网络名称(SSID)

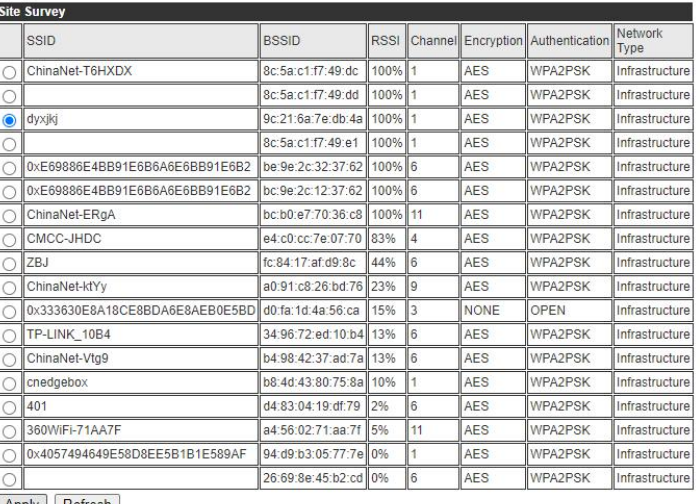

Apply Refresh

选择需要加入的网络,点击"Apply"。

#### 1 开采线配置【修改】

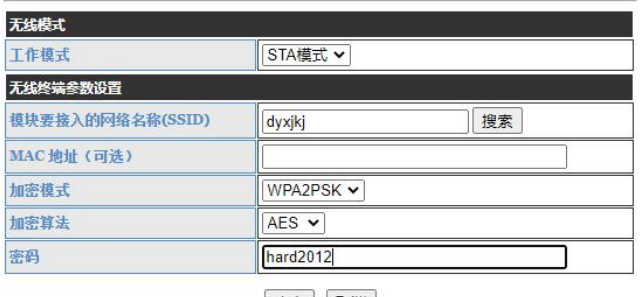

确定 取消

<span id="page-10-0"></span>键入此网络的密码后点击确定。进入下一界面

### 2.3 以太网功能界面设置

2 F以太网功能配置 K修改 1

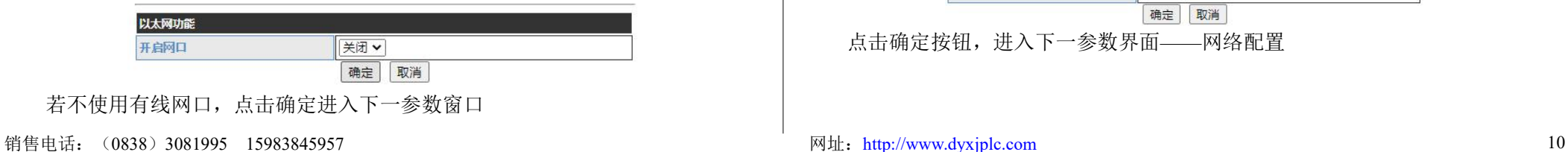

#### 德阳旭捷科技有限公司 WIFI-8DIOR-THMO 8 通道隔离型开关量输入、8 通道继电器输出带温湿度采集、可燃气体检测模块使用手册 V1.0

## <span id="page-10-1"></span>2.4 串口配置界面设置

3 日出口配置 【修改】

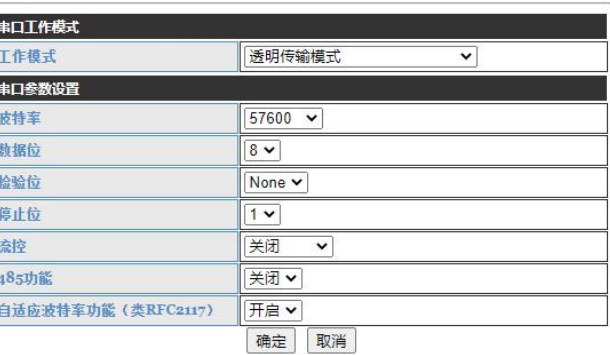

串口工作模式须选择成"Modbus TCP<=>Modbus RTU";

## 注意:若选成透明传输,实则通讯协议是 **Modbus RTU over TCP** 协议,而不是 **Modbus TCP** 协议,这项参数需要特别注意。

串口参数设置中的波特率、数据位、校验位、停止位等参数保持原有参数即可, 但这里需要注意的是数据位必须是 8 位,校验位必须是 None,1 位停止位, 自适应波 特率功能选择开启,配置好参数如下图:

#### 3 日出口配置 【修改】

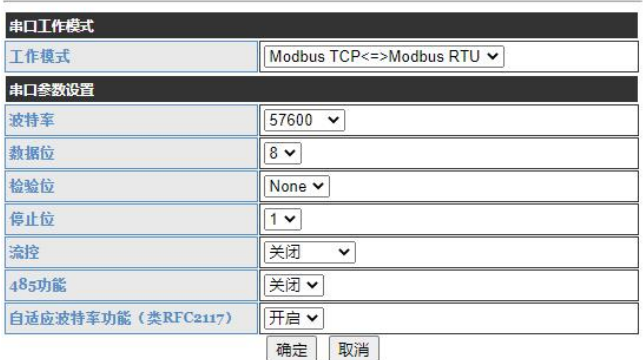

点击确定按钮,进入下一参数界面——网络配置

## <span id="page-11-0"></span>2.5 网络配置界面设置

#### $4F$ 网络配置 【修改】

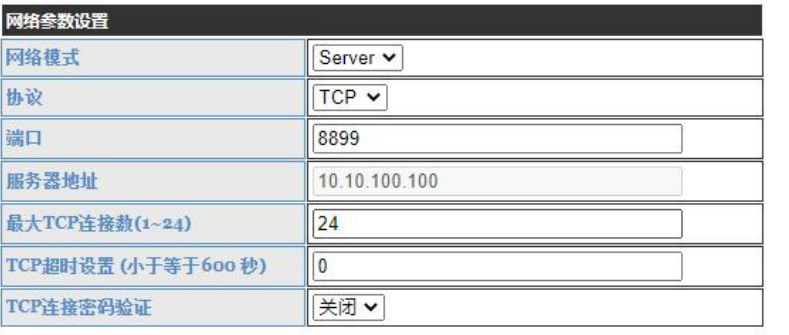

确定 取消

只需将端口号改成 502 即可,其他参数保持不变,因为 Modbus TCP 协议都是使 用固定端口号 502; 如下图

## 4F 网络配置 【修改】

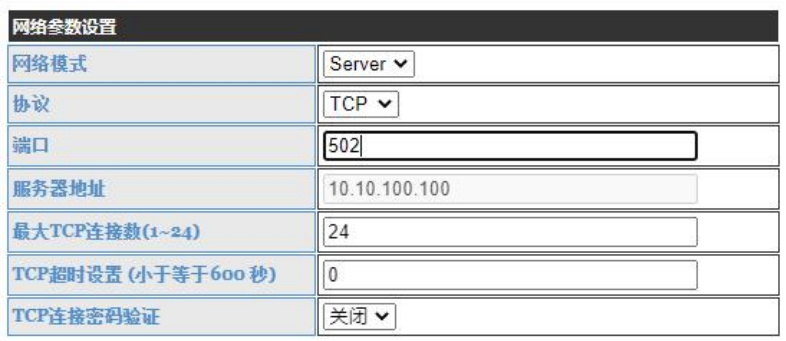

取消

确定 点击确定按钮,进入下一参数界面。

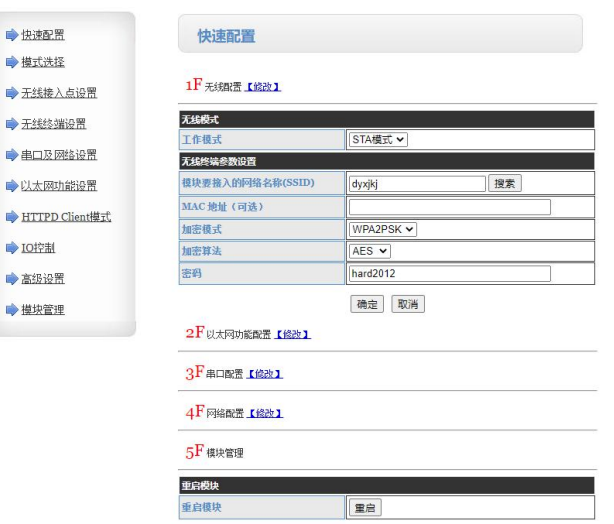

### <span id="page-11-1"></span>在此界面不点击"重启模块",先点击左侧"无线接入点设置"。

## 2.6 无线接入点参数设置

→快速配置 →模式洗择

→ IO控制

●高级设置 ●模块管理

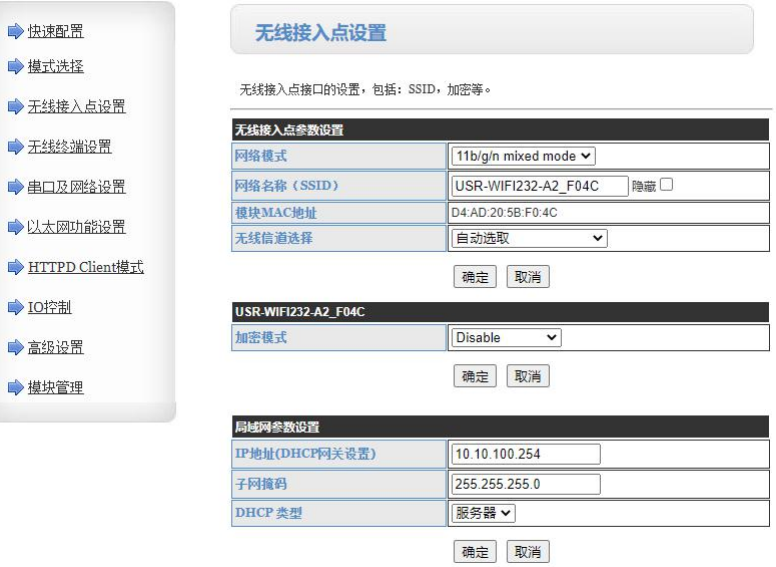

建议更改网络名称,若工作在同一路由 WIFI 中有多个模块,更改名称后更好加 以区分。"局域网参数设置"中的 IP 地址是在 AP 模式下进入参数页面所需的 IP 地 址,这里最好不修改。

当修改不同模块参数的时候,调试机连接该网络后,直接在浏览器输入此 IP 可 进入参数界面。

设置好后如下图

## 无线接入点设置

无线接入点接口的设置,包括: SSID,加密等。

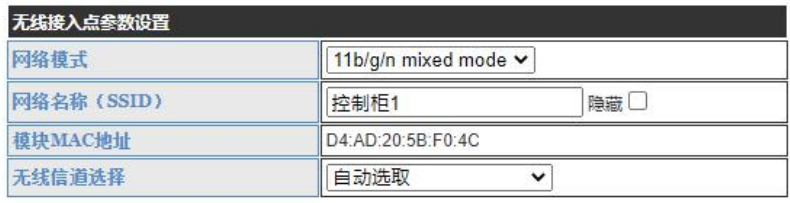

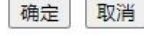

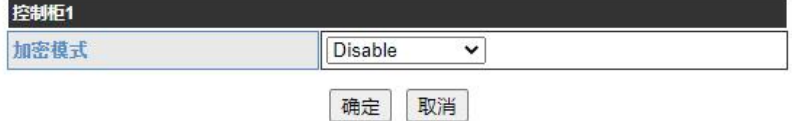

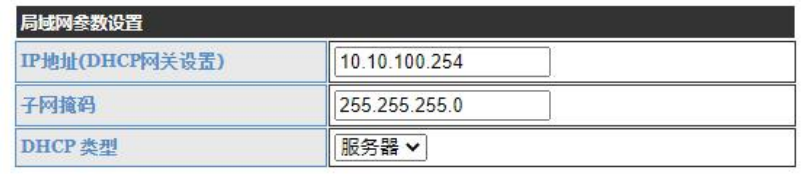

确定 取消

### 点击确定按钮。

注意:这里的 IP 是 AP 模式下的 IP 地址。

## 2.7 无线终端设置

<span id="page-12-0"></span>点击左侧无线终端设置后,AP+STA 功能选择"开启",点击确定按钮。

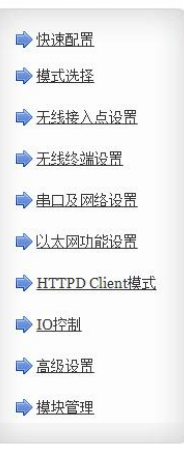

#### 无线终端设置

无线终端设置,包括: 要去连接的AP参数(SSID,加密)及接入模式(DHCP,静态连接),开启或关闭<br>AP+STA等。

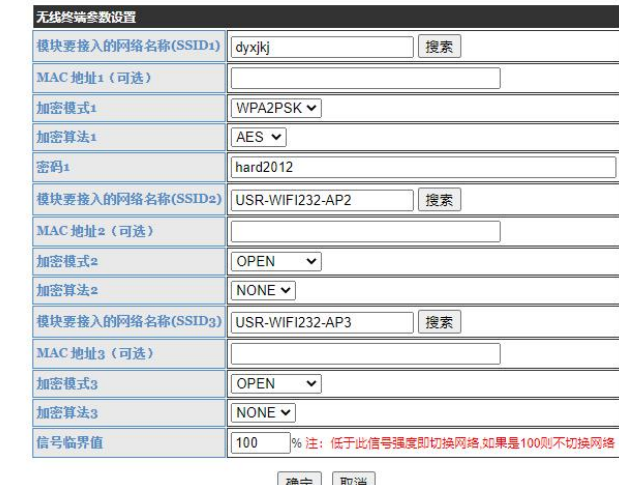

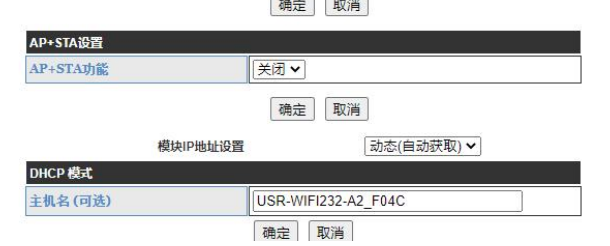

若不开启 AP 模式,AP 模式会关闭,设置参数是否正确无法查证;调试电脑又 只能通过 STA 模式下设置参数,这样就比较麻烦。所以尽量调试时开启 AP+STA 模 式,完全调试好系统后可关闭 AP+STA 模式。

销售电话: (0838)3081995 15983845957 网址: <http://www.dyxjplc.com> 12

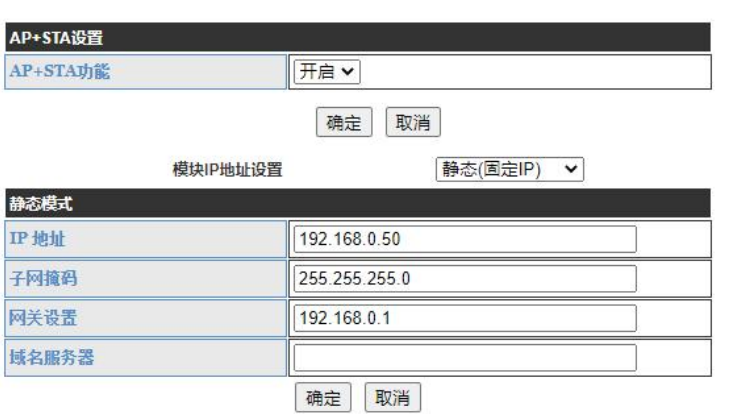

模块 IP 地址设置改成静态 IP, 最后点击确定按钮后, 点击重启模块, 参数自动 保存到模块 WIFI 网卡中。

重点强调: 此 IP 是 STA 模式下的 IP 地址。在同一路由 WIFI 中的主站可访问此 | 置区。 IP 地址的模块。

使用 **STA** 模式下的 **IP** 也可进入参数调试界面,前提条件是调试机需要先连接 到路由 **WIFI** 中,确保调试机和模块处于同一网络中,使用浏览器输入 **IP** 地址即可。

若参数设置错误,造成不能通讯或无法进入 **AP** 模式下进行参数调试,可以长 按模块的 **WIFI** 网卡复位按钮 **3S**,**WIFI** 网卡所有参数将还原成出厂参数。

模块重启后无线接入点 **AP** 模式名称已发生变化,若想通过 **AP** 进入参数设置界 面, 调试机需要重新连接该网络名[控制柜 1], 如下图

> 控制柜1 (Fe 开放

> > 其他人可能会看到你通过此网络发送的信息

自动连接

连接

再使用浏览器输入 http://10.10.100.254, 键入用户名 admin,密码 admin, 进入参 数界面查看。

销售电话: (0838)3081995 15983845957 13 13 13 13 13 14 20 13 14 20 13 14 20 14 20 14 20 15 16 20 16 17 20 17 20 17 1

#### 德阳旭捷科技有限公司 WIFI-8DIOR-THMO 8通道隔离型开关量输入、8 通道继电器输出带温湿度采集、可燃气体检测模块使用手册 V1.0

#### <span id="page-13-0"></span>二十、使用 **mb-poll** 主站软件测试模块通讯

- <span id="page-13-1"></span>1. 条件:调试机和模块处于同一 WIFI 连接中
- <span id="page-13-2"></span>2. 调试机连接到路由器 WIFI 中

<span id="page-13-3"></span>3. 打开 mb-poll 软件

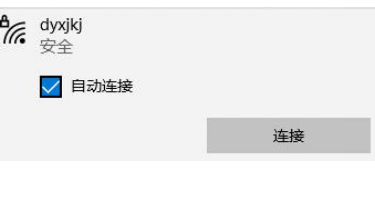

根据模块的 MODBUS 寄存器地址来新建 3 个回话框,分别是访问 8 个开关量个 输入+1 个气体检测报警标志、8 个继电器输出、温湿度天然气检测值读取及参数设 置区。

mbpoll

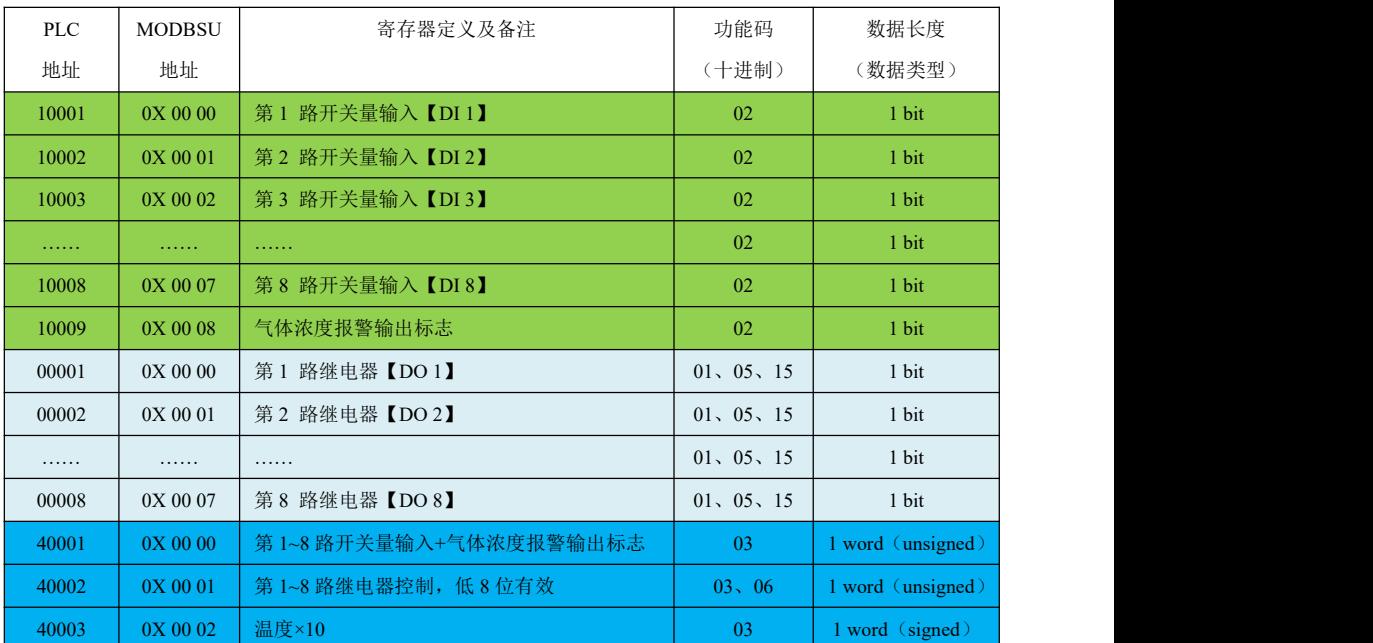

#### $40004$   $0X0003$  湿度×10 03 1 word (signed) 40005 0X 00 04 气体浓度检测值【0-10000PPM】 03 1 word (unsigned) 以下为参数设置寄存器,设置参数时只需设置 1 次即可,禁止实时设置参数写操作,以免造 成控制单元存储参数区损坏,减少产品寿命。一般情况下建议不使用。 40011 | 0X 00 0A | 温度调整值×10【±200】 | 03、06 | 1 word (signed) 40012 | 0X 00 0B | 调整值湿度×10【±200】 03、06 | 1 word (signed) 40013 0X 00 0C 气体浓度报警预设值(默认 4000PPM) 03、06 1 word (unsigned) 点击 SETUP---) poll Definition 可修改其寄存器类型及数量等参数,如下图: Poll Definition  $\times$  $0K$ Slave 02 Read Discrete Inputs Function: Cancel Address: Apply  $\sqrt{9}$ Length: Scan Rate: 1000  $ms$ Poll Once  $\nabla$  Enable Polling Poll Definition  $\times$ 255  $S<sub>l</sub>$ ave  $0K$ Function: 01 Read Coils  $\vert \cdot \vert$ Cancel Address: h Apply  $\sqrt{8}$ Length: Scan Rate: 1000  $ms$ Poll Once  $\overline{\blacktriangledown}$  Enable Polling **Poll Definition**  $\times$ **DEE**  $S<sub>l</sub>$ ave  $0K$ Function: 03 Read Holding Register Cancel Address:  $\sqrt{1}$ Apply  $\sqrt{5}$ Length: Scan Rate: 1000  $m<sub>z</sub>$ Poll Once  $\nabla$  Enable Polling

## 注意:模块默认从站地址是 **255**,使用其它站地址则不能通讯。

销售电话: (0838)3081995 15983845957 网址: <http://www.dyxjplc.com> 14

#### 德阳旭捷科技有限公司 WIFI-8DIOR-THMO 8通道隔离型开关量输入、8 通道继电器输出带温湿度采集、可燃气体检测模块使用手册 V1.0

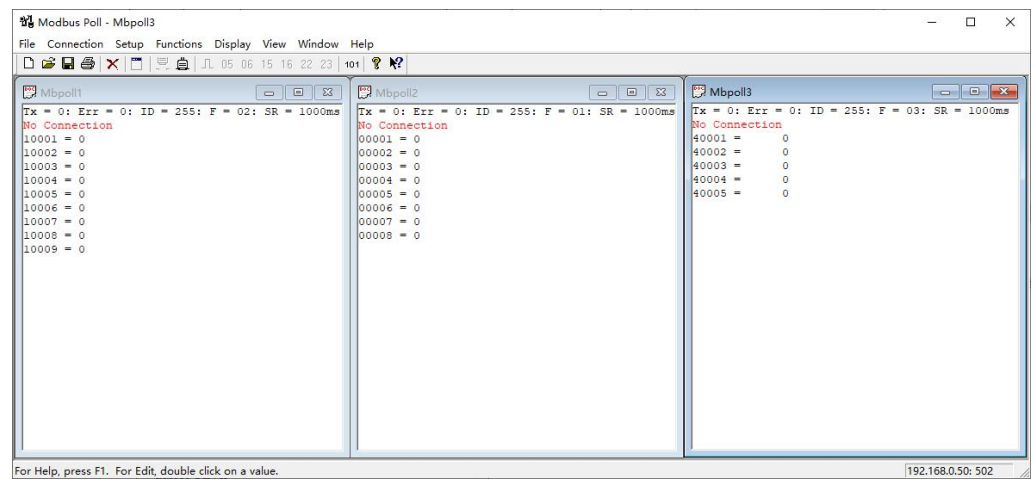

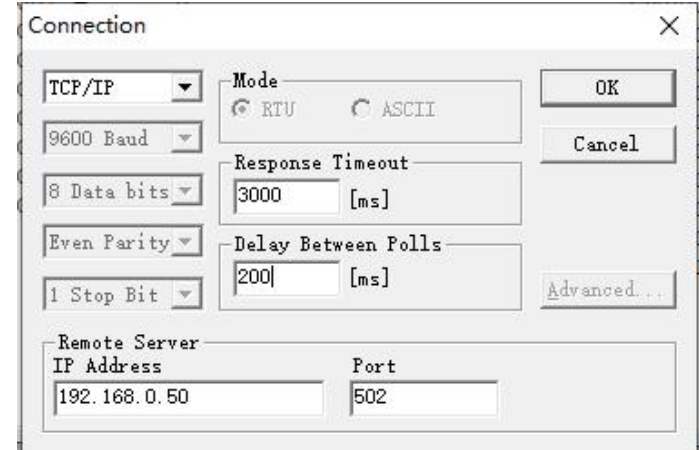

点击 Connection, 通讯口选择 TCP/IP,输入此模块在 STA 模式下的 IP 地址, 端 口 502, 最后点击 OK 按键。

注意: 这里访问的 IP 是模块处于 STA 模式下的 IP 地址, 调试电脑的网络连接 也应该与模块在 STA 模式下加入的网络连接一样。也就是说:模块、调试电脑的网 络连接必须处于同一个无线 WIFI 路由器的网络中。

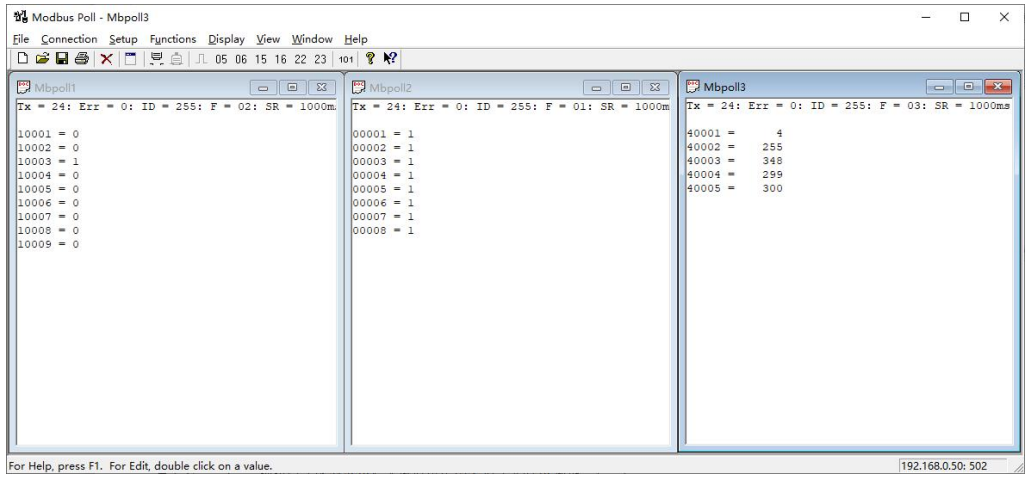

观察这 3 个对话框, 如果有数据且每个对话框的 TX 连续增加, ERR 数不连续 增加,同时模块的 TX、RX 灯是重复闪烁状态,此刻模块与调试机已成功通讯。